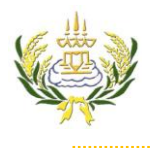

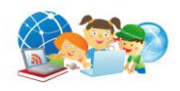

1. คลิกเลือกที่ ไดร์ฟ D คลิก New folder

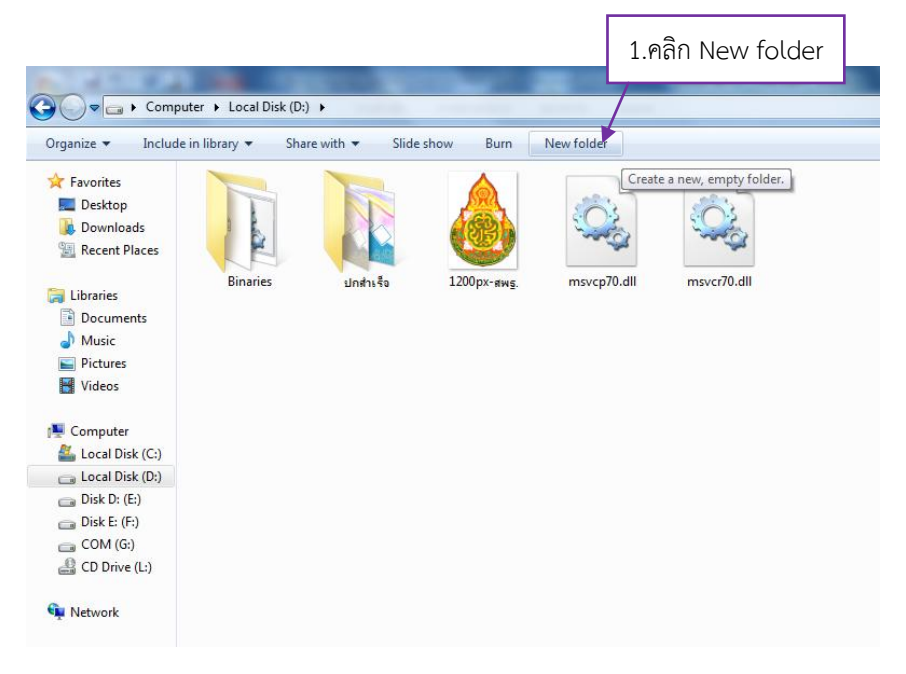

2. ตั้งชื่อ folder ดังนี้ **เลขที่-ห้อง-ชื่อภาษาอังกฤษ** ตัวอย่าง **50-5-warisa** แล้วกดปุ่ม Enter

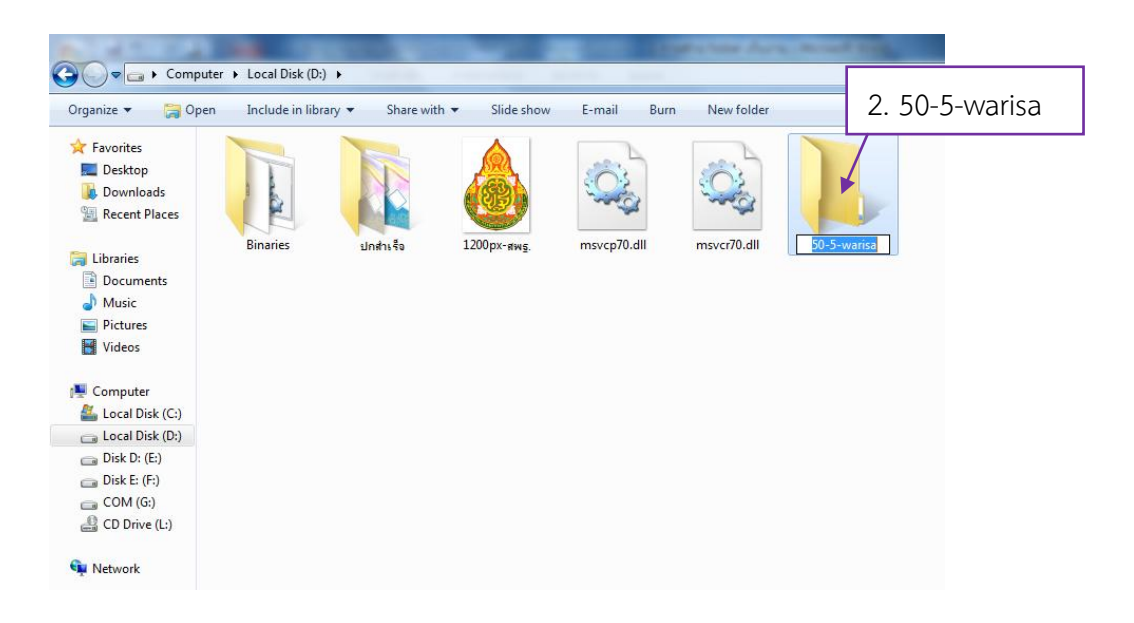

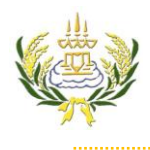

## ใบความรู้ 1 การสร้าง Folder เก็บงานเว็บเพจ

รายวิชา ออกแบบเว็บไซต์เบื้องต้น รหัสวิชา ง20206 ชั้น ม.3 โรงเรียนลาดยาววิทยาคม

- 3. คลิกเข้าไปใน Folder ชื่อของนักเรียน (**50-5-warisa**)
- 4. สร้าง New Folder อีกครั้ง
- 5. ตั้งชื่อเป็น images แล้วกดปุ่ม Enter

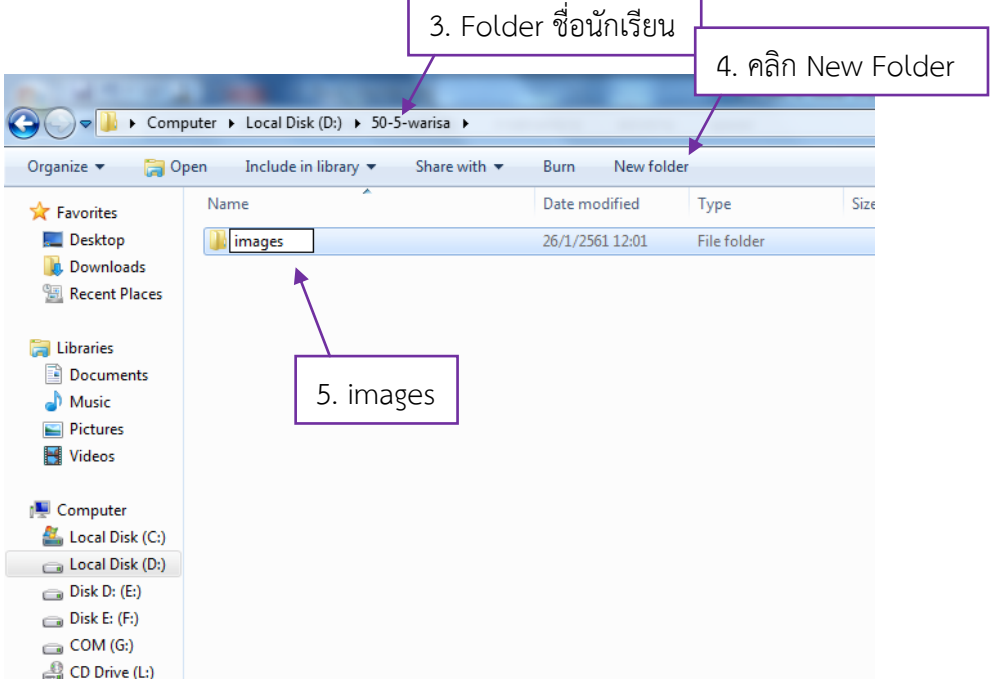

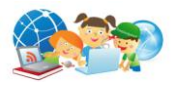